### **Create a SD Account ID**

What is a SD Account ID? A SD Account ID is a new process that allows citizens that use DENR to create a login for all of their DENR applications. That way they don't have to create separate logins for separate programs that require they login.

How to create a SD Account ID

- 1) Launch the DENR Online Fee Payment Website with this link: <https://apps.sd.gov/nr35environmentalfees/Login.aspx>
- 2) Click on "Create New Account"

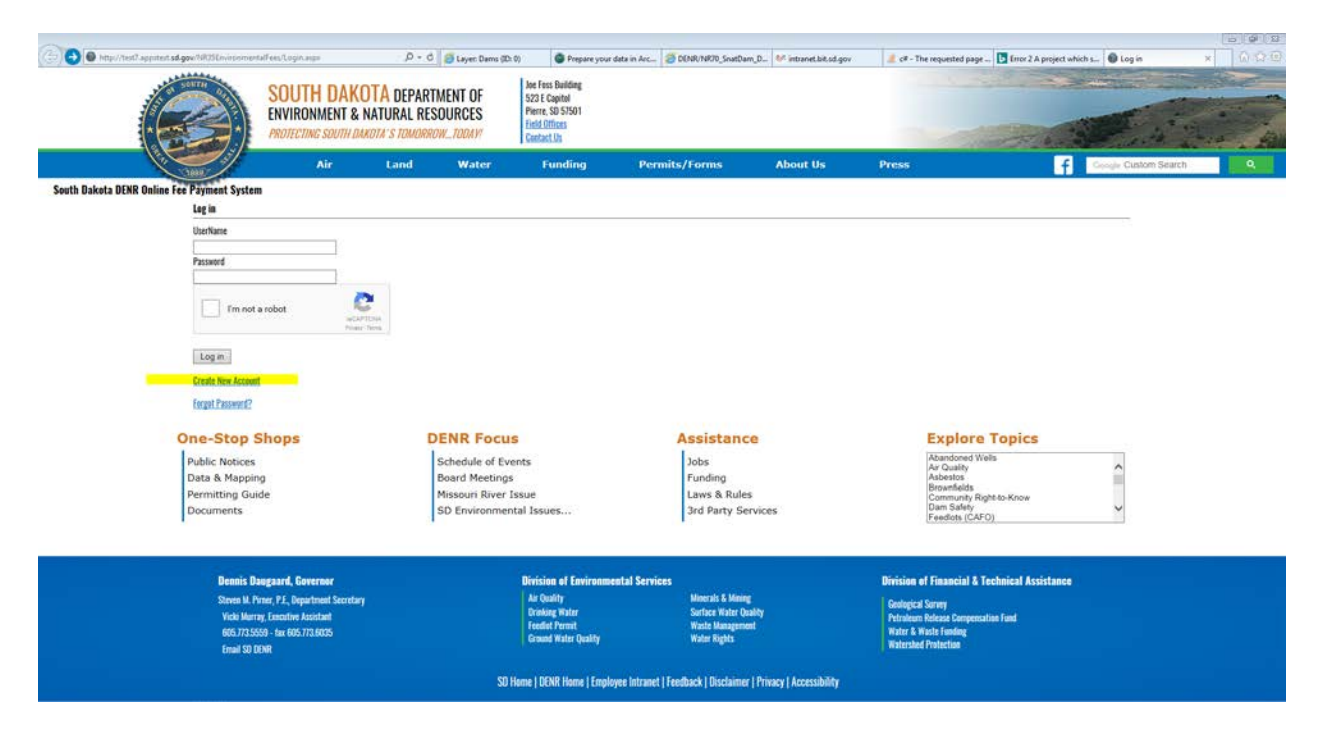

- 3) This will send you to the Register Page.
- 4) Click Register. This will redirect you to the South Dakota Account System Request Account Page.

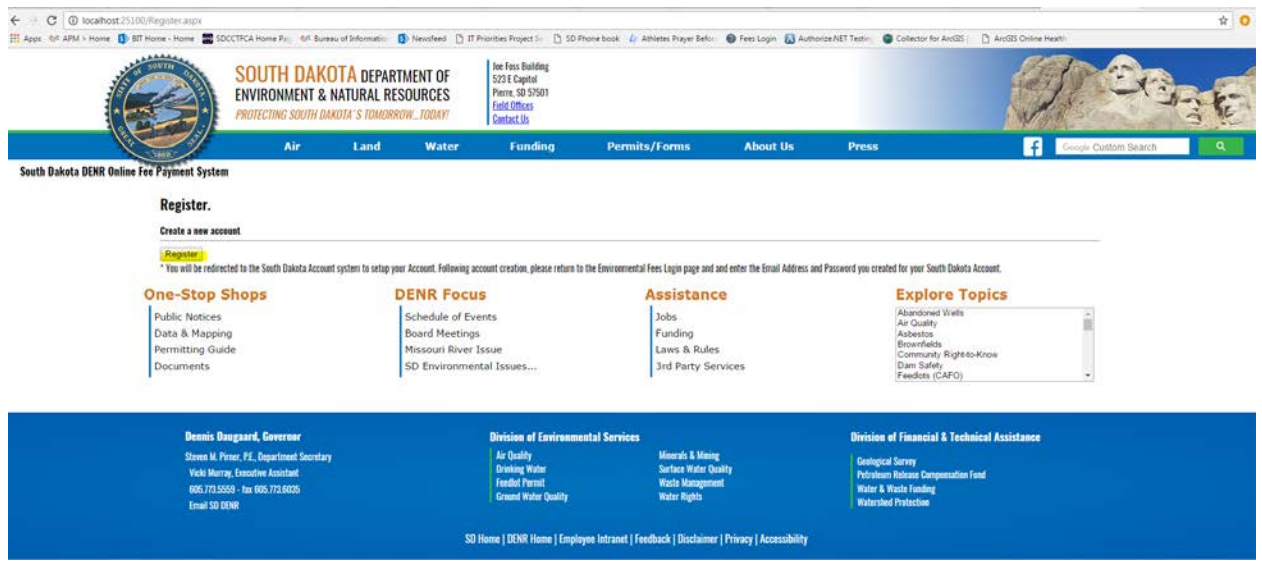

5) Enter in the Email Address, make sure you are not a Robot and Click Submit

South Dakota Account System

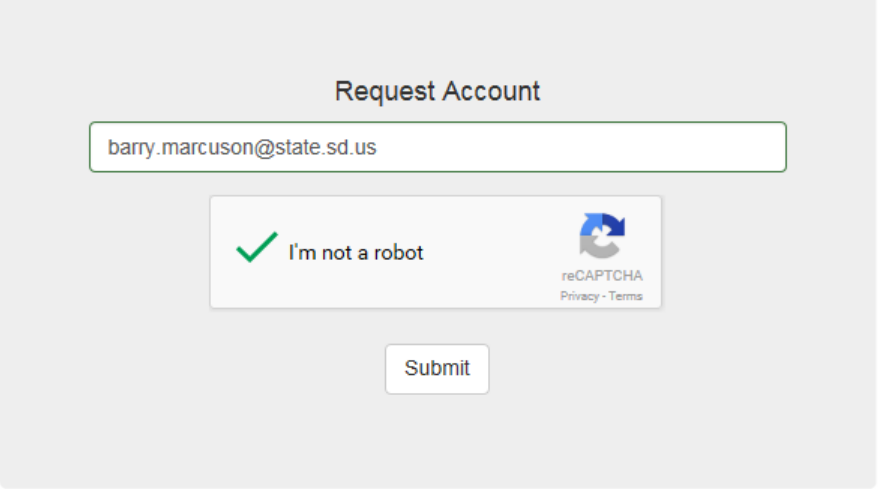

6) You should get the following message in your browser. You DO not have to Return to the Login Page.

# South Dakota Account System

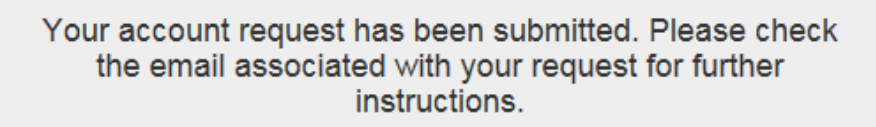

Return to Login Page

7) An email will be sent to you asking to create your SD Account. Click on the link in the email to redirect you to the Create Account page to enter your information. This link is only active for two hours!!

A request has been made for an account using this email address. Use the link below to complete account creation. This link will be active for two (2) hours.

http://stage7.apps.sd.gov/AG24AccountSystem/CreateAccount.aspx?token=43adbc9bbff74a4a8ba64a97e733df37&id=968

If you did not initiate this request, please ignore this email.

8) Enter in your password, retype it, make sure you are not a robot and click the Complete button.

# South Dakota Account System

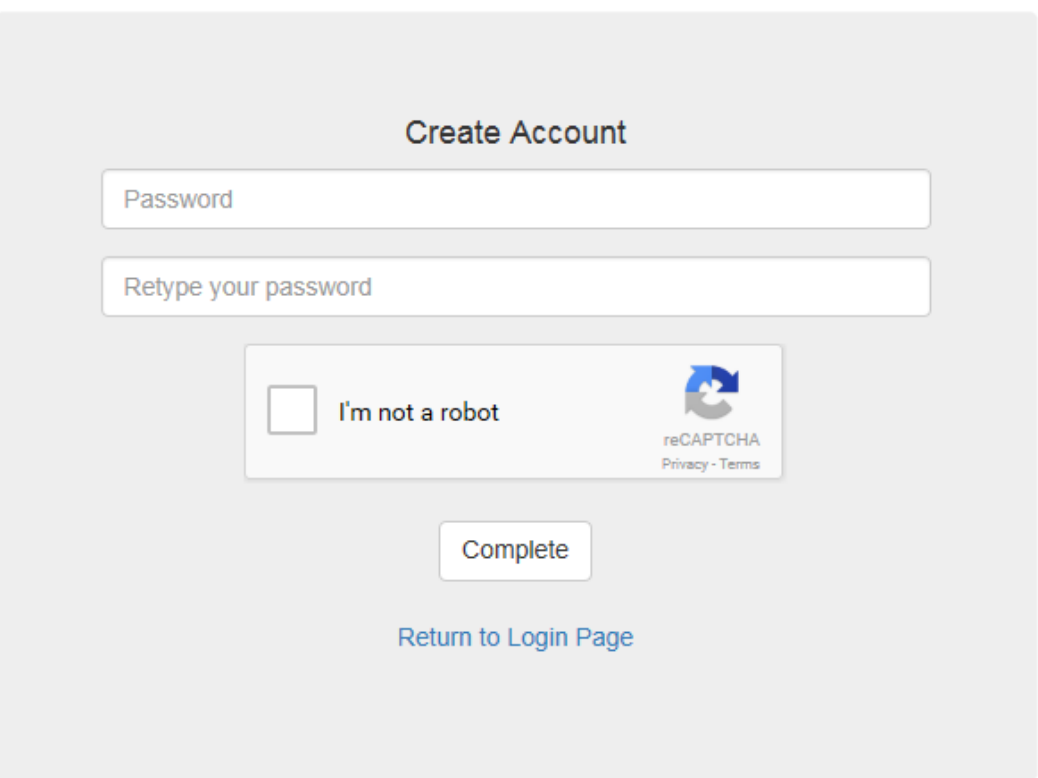

9) After entering your password and clicking complete, you should see the following message denoting that your SD Account has been created. Click on the "Return to Login Page" link.

#### South Dakota Account System

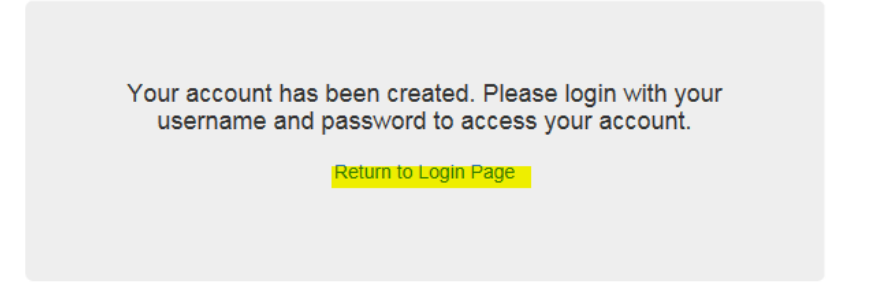

10) (Optional) Enter your email address and the password you just created, make sure you are not a robot and click the Login button.

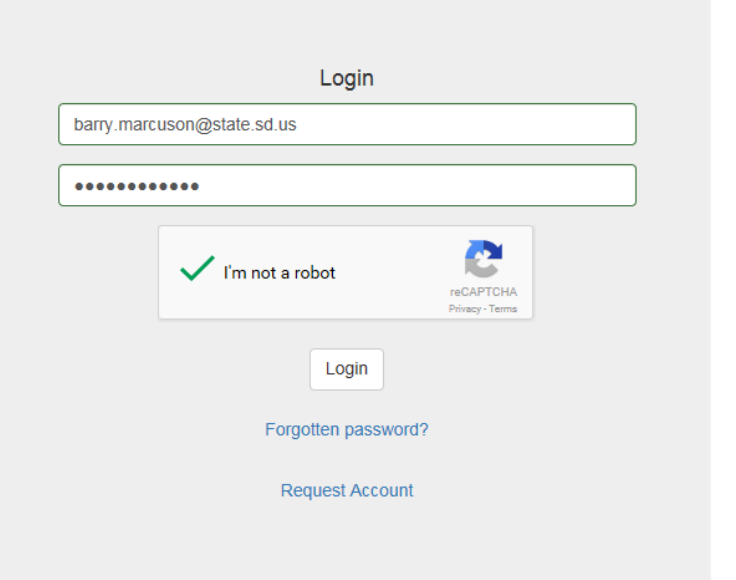

#### South Dakota Account System

11) (Optional) Enter in the valid information in the Account Information page and click the Save Changes button.

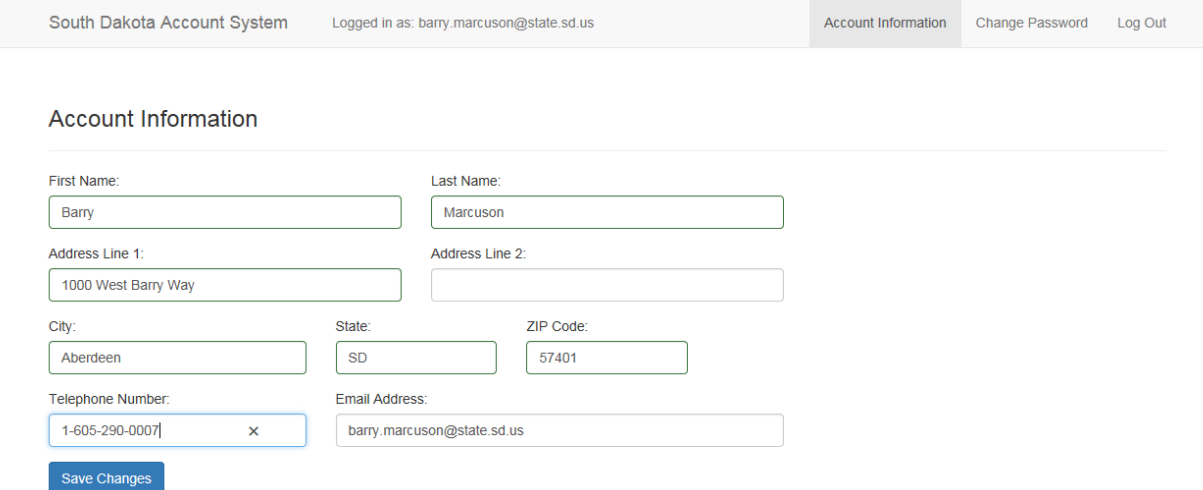

# *Your SD Account has now been created!!*

You are now DONE with creating an SD Account and you will NEVER have to go through those steps again (on Test).

You can now login to the Environmental Fees application.

Go to the Environmental Fees Login Page:

<https://apps.sd.gov/nr35environmentalfees/Login.aspx>

The Environmental Fee Login page should appear. Login using the email address and the password you had just created for your SD Account. You should then get presented with a DENR Online Fee Payment System Page where you can manage payment of the fees and make a payment:

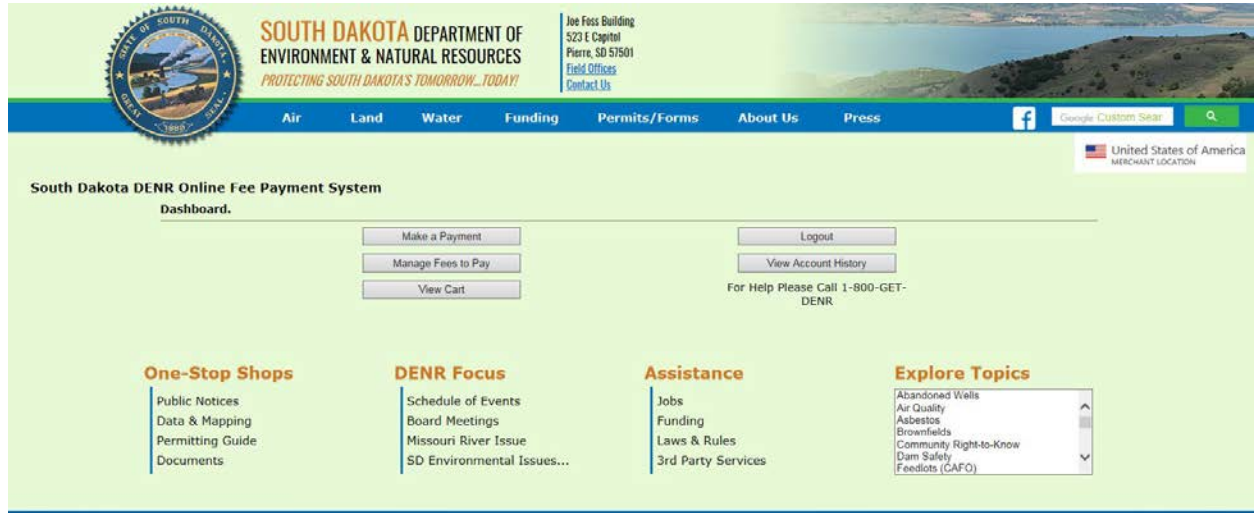